# **Instrukcja programu komputerowego L420**

# **maj 2012**

## **1. Przeznaczenie programu**

Program komputerowy L420 przeznaczony jest do obsługi radiometru fotometru L-420 oraz do wizualizacji wyników pomiaru. Wymaga systemu operacyjnego Windows. Do komunikacji z miernikiem wymagany jest port RS232. W przypadku braku wolnego portu RS232 w komputerze można użyć adaptera USB-RS232/DB9. Komunikacja z miernikiem odbywa się przy wykorzystaniu protokołu SONBUS.

# **2. Interfejs użytkownika**

Na główne okno programu składają się:

- Menu główne.
- Pole identyfikacyjne miernika.
- Panel wyników.
- Pole wyboru zakresu pomiarowego.
- Pole wyboru portu RS232.
- Status portu RS232.

# **2.1. Menu główne**

Pasek menu głównego znajduje się w górnej części okna głównego programu L420. Opis poleceń:

### **2.1.1. Polecenie**

**Zeruj detektor** – polecenie wysyłane do miernika – uruchomienie procedury zerowania detektora na wybranym zakresie pomiarowym.

#### **Zeruj system pomiarowy**

**– Tylko zeruj** – polecenie wysyłane do miernika – uruchomienie procedury zerowania systemu pomiarowego na wybranym zakresie pomiarowym.

**– Zeruj i zachowaj** – polecenie wysyłane do miernika – jak wyżej, a po zakończeniu zerowania zapisanie współczynnika zerowania systemu pomiarowego do pamięci EEPROM przyrządu.

**Zerowanie automatyczne** – po uruchomieniu polecenia, do miernika wysyłane będą polecenia zerowania systemu pomiarowego po przekroczeniu różnicy temperatur o 5°C od temperatury ostatniego zerowania. Przy włączonej pętli prądowej urządzenia, polecenie to powinno pozostawać nieaktywne, ponieważ miernik sam wykonuje operację zerowania systemu pomiarowego według tego samego algorytmu.

#### **Ustaw adres**

**– protokołu SONBUS** – polecenie wysyłane do miernika – ustawienie adresu dla protokołu SONBUS.

**– protokołu MODBUS** – polecenie wysyłane do miernika – ustawienie adresu dla protokołu MODBUS.

**Ustaw zakres domyślny** – polecenie wysyłane do miernika – ustawienie zakresu domyślnego który będzie wybierany po każdym uruchomieniu miernika. Bieżący zakres nie ulega zmianie.

**Ustaw ilość konwersji** – polecenie wysyłane do miernika – ustawienie ilości konwersji, dla której będzie liczona średnia wartość wyniku zwracana przez przyrząd oraz spośród których wyszukiwane będą wartości minimalne i maksymalne.

**Automatyczna zmiana zakresu** – jeżeli polecenie to jest zaznaczone, program ustawia w mierniku optymalny zakres pomiarowy.

#### **Kalibracja**

**– Uruchom** – otwiera okno umożliwiające wykonanie kalibracji miernika.

**– Importuj historię kalibracji** – zastępuje plik historii kalibracji. Dostępna jest metoda synchronizacji, która polega na pominięciu wpisów już istniejących.

**– Eksportuj historię kalibracji** – kopiuje historię kalibracji do pliku binarnego.

**Zakończ** – kończy pracę programu.

#### **2.1.2. Widok**

**Pokaż Min/Max/Średnia** – włącza/wyłącza widoczność wartości minimalnej, maksymalnej oraz średniej z odebranych wyników. Po włączeniu wartości te są wyzerowane.

**Zeruj Min/Max/Średnia** lub klawisz X poniżej panelu wyników – zeruje wartości minimalną, maksymalną oraz średnią z odebranych wyników.

**Średnia krocząca** – ustawienie ilości, dla której liczona będzie wartość średnia z odebranych wyników.

**Historia pomiarów** – otwiera okno umożliwiające rejestrację historii pomiarów.

**Historia kalibracji** (widoczne tylko, jeżeli plik historii istnieje) – otwiera okno historii wykonanych kalibracji wszystkich mierników. Możliwy jest eksport historii kalibracji do pliku tekstowego.

### **2.1.3. Pomoc**

**Instrukcja obsługi** – otwiera plik instrukcji obsługi programu L420.

**O mierniku** – otwiera okno z informacjami o aktualnie podłączonym mierniku.

**O programie** – otwiera okno z informacjami o programie L420.

**http://www.sonopan.com.pl** - uruchamia połączenie ze stroną internetową producenta.

### **2.2. Pole identyfikacyjne miernika**

Pole identyfikacyjne podłączonego miernika wyświetlane jest poniżej paska menu programu.

Składają się na nie:

- typ podłączonego miernika,
- numer seryjny i rok produkcji podłączonego miernika.

### **2.3. Panel wyników.**

Panel wyników umieszczony jest poniżej pola identyfikacyjnego miernika. Centralne miejsce panelu wyników zajmuje wartość odebranej z przyrządu średniej kroczącej z ustawionej w mierniku ilości konwersji oraz jednostka wyniku. W przypadku przekroczenia zakresu pomiarowego wyświetlany jest napis OVER.

- UWAGA: Miernik L-420 posiada bardzo duży zapas dynamiki, który zależy od współczynników kalibracji i zerowania. Poprawnie zmierzona maksymalna wartość może być 1.125×współczynnik\_kalibracji razy większa od wartości zakresu pomiarowego. Wskaźnik OVER pojawia się po przekroczeniu tej wartości.
	- Poprawnie zmierzona minimalna wartość może być ujemna i wynosić:
	- $-0.125 \times$  współczynnik kalibracji  $\times$  wartość zakresu pomiarowego.

W górnej części panelu wyników, jeżeli wybrano polecenie menu **Widok / Pokaż Min/Max/Średnia**, wyświetlane są wartości minimalna, maksymalna oraz średnia, opisane jako min, max, śr, przy czym:

- min jest minimalną odebraną wartością pojedynczej konwersji od początku pomiaru,
- max jest maksymalną odebraną wartością pojedynczej konwersji od początku pomiaru,

– śr jest obliczoną wartością średnią odebranych wyników od początku pomiaru.

Za początek pomiaru przyjmuje się moment uruchomienia polecenia menu **Widok / Pokaż Min/Max/Średnia** lub **Widok / Zeruj Min/Max/Średnia**. Każda z tych wartości jest wyświetlana w kolorze czerwonym, jeżeli zawiera odebrany z miernika wynik z przekroczonym zakresem pomiarowym.

W dolnej części panelu wyników znajdują się:

- Po lewej stronie: wskaźnik odbioru ramki wyników z miernika. Pulsuje on kolorem zielonym. Kolor czerwony oznacza problemy z komunikacja. Wyłączony wskaźnik oznacza brak komunikacji z miernikiem.
- Po prawej stronie wyświetlana jest wartość temperatury zmierzonej wewnątrz miernika.

### **2.4. Pole wyboru zakresu pomiarowego.**

Pole wyboru zakresu pomiarowego znajduje się poniżej panelu wyników. Zakres tu ustawiany obowiązuje do wyłączenia miernika. Po włączeniu, ustawiony będzie zakres domyślny.

# **2.5. Pole wyboru portu RS232.**

Pole wyboru portu RS232 znajduje się w dolnej części okna głównego programu. Wyboru dokonuje się z listy aktualnie dostępnych w systemie operacyjnym komputera portów komunikacji szeregowej.

# **2.6. Status portu RS232.**

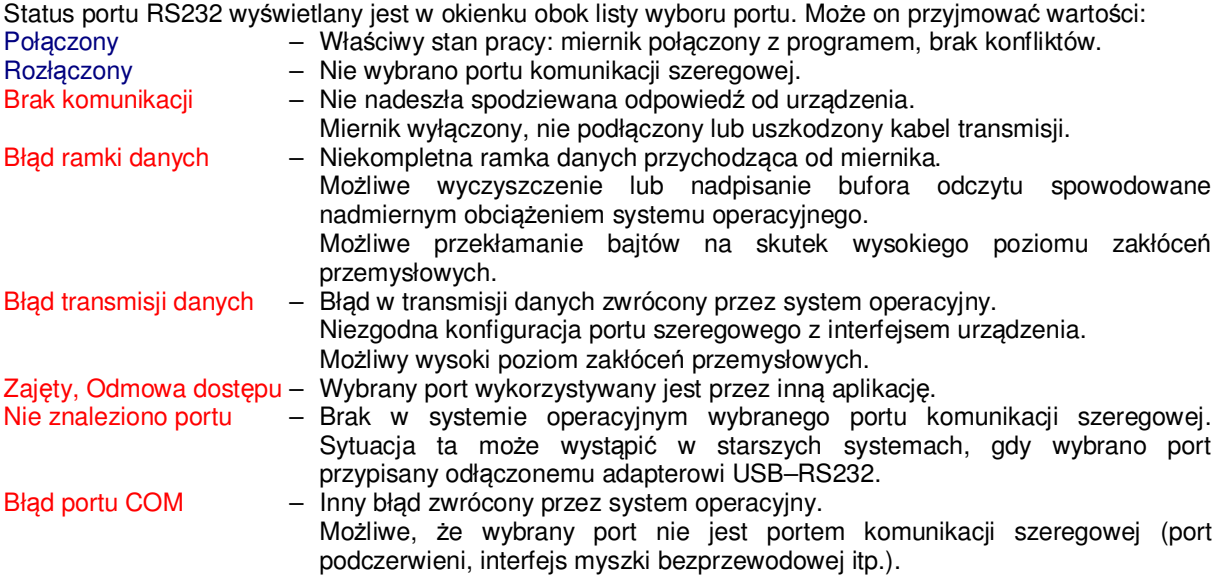